# One Little Remote 4 User Manual

# Set up your Blackmagic Micro Cinema Camera

- 1) Install the latest firmware onto your camera. Firmware version 4.7 or greater is required for the remote to work correctly with your Micro. Camera firmware updates are available at blackmagicdesign .com.
- 2) Set the sbus channels in the Remote menu on your camera. The defaults for the remote are: Record = sbus1, Iris = sbus2, Focus = sbus3, Autofocus = sbus4, Zoom = sbus5, Iso = sbus6, shutter = sbs 7, white balance = sbus8, audio = sbus9, framerate = sbus 10, codec = sbus11 (codec is available on Micro Cinema only)
- 3) Attach the OLR4 to your camera with the supplied cable and you are good to go.

The remote has a startup procedure that last about 8 seconds. During this time the camera will restart and settings will be adjusted automatically.

# DC power in and remote sleep mode

If you are powering the camera through the remote's DC power input, the remote remains on, even after the camera is powered off. To conserve power you can put the remote into sleep mode by holding down the dial until the sleep message appears. To wake the remote up, simply hold the dial down until the wakeup message appears. When you turn the

camera on, the remote will automatically go through it's startup sequence and restart the camera again.

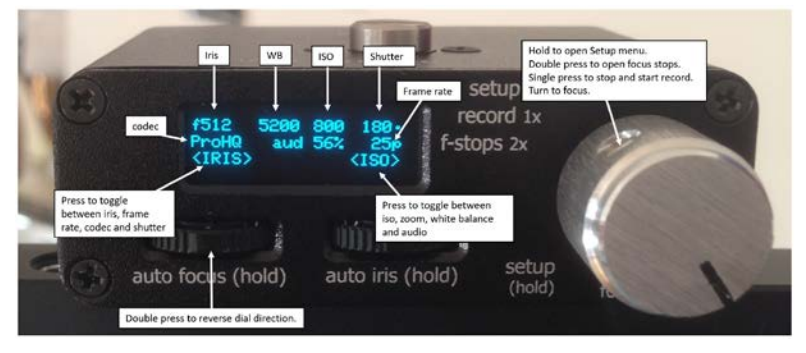

# Basic operation (main window)

Press either of the two sliders to toggle camera settings and then slide to adjust the setting. The active camera setting for each slider is displayed on screen immediately above the slider. Moving the slider a little moves through settings slowly. Push slider right to the side cycles settings quickly. Settings are saved to the remote after a 2 second delay; this way if the camera is powered off, the settings will be restored on startup.

# Codec and Framerate adjustment

Changing these two settings requires an extra step. When you adjust codec or framerate using the slider, the screen displays '<SET>' above the opposite button but does not update the camera until after you press that button.

# Setup Menu

When in the main screen, hold the dial open the Setup menu. From here you can select the LENS, SBUS and

CONFIGURATION menus. Hold the dial again to return to the main menu.

#### SBUS menu

Any changes you make here must be matched in the Remote menu on your camera.

You choose the camera setting with the left slider and use the right slider to choose which Sbus channel you want for that settings. Press the right slider to save the setting. Changes are effective immediately.

#### LENS menu

The OLR4 allows you to create and customise lens for accurate display of fstops and for customising the focus dial for each lens.

#### Select a lens

Slide the left slider to move through the available lens and press the left slider to active the currently displayed lens.

#### Default lens

The default lens requires no setup but also does not tell you what fstop is active on the camera; instead it displays a value from 0-1024 with 0 being the widest open and 1024 being the most closed.

#### Adding a lens

THERE IS A VIDEO TUTORIAL OF THIS LOCATED AT ONELITTLEGOAT.COM/SUPPORT

NOTE: you can save up to 10 custom lens and they only need to be set up once. If you want a lens added permanently to

the firmware you can email the settings to me [\(phil@onelittlegoat.com\)](mailto:phil@onelittlegoat.com) and I will add it; you need to provide:

- 1) Lens name
- 2) Each fstop i.e. 1.2, 1.4, 1.8 etc, etc.

Once I receive a lens I will add it to the firmware, upload a new firmware and send you the link. I will also update the following list each time:

Current lens profiles:

- Lumix 25mm f1.4
- $\bullet$  Olympus 12-50mm  $f3.5 6.3$
- Sigma 18-35mm f1.8 (using a Viltrox EF M2 speedbooster)

Note: when using a speedbooster, the actual boosteraffected fstop is displayed on camera so in the case of the Sigma 18-35, f1.2 is the first fstop display instead of 1.8 and this may vary if you use a metabones speed booster. In this case, you can add an additional lens or send me the values and I'll add it permanently.

To add a lens, go to the Lens Menu and slide the left slider until NEW is displayed. Press the left slider.

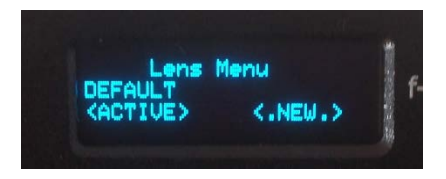

You need to first name the lens by using the left slider to move the cursor and the right slider to cycle through numbers and letters. Press the right slider to save the letter/number in the current cursor position. Once you save a lens name you can add fstops.

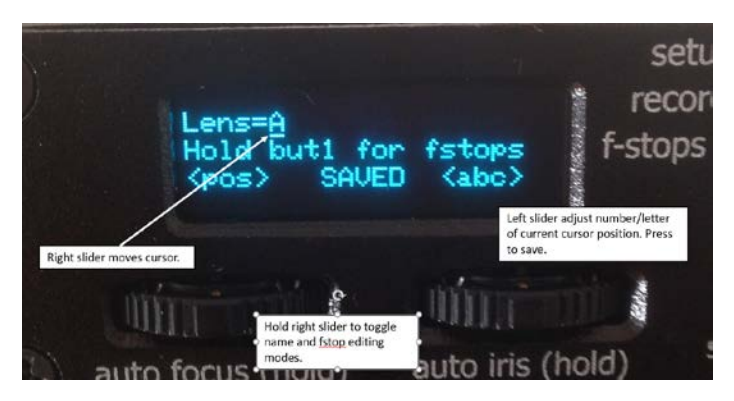

# Adding fstops to a lens

The most basic element for an fstop is an assigned sbus value to activate it. Do this as follows:

After a name has been added, hold the left slider until the FSTOP Menu opens. (Holding the left slider toggles between Lens FSTOP and Lens Name display.)

Press the left slider to toggle the cursor so that it is under '*x* of *x*'.

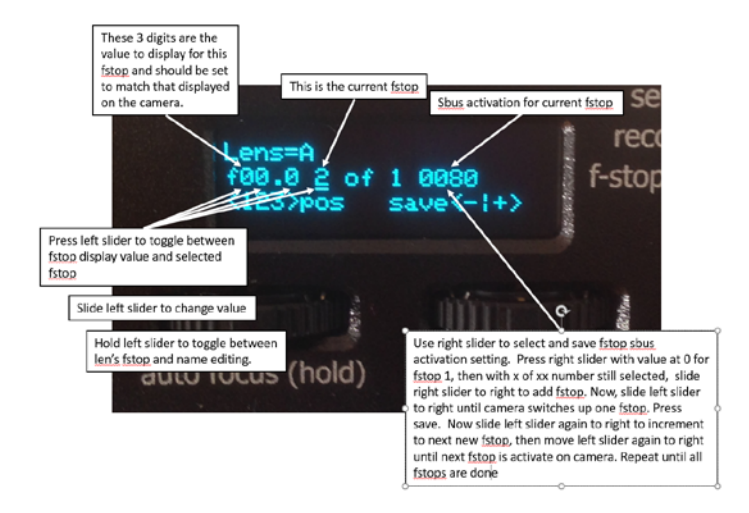

You can add a display value to a lens fstop by simply selecting the fstop and then adjusting the 3 numerical values.

# Adjusting a lens

You can set a specific behaviour for the focus dial for each lens. Do the following;

- 1) From the main window, hold the dial to open the Setup Menu,
- 2) Enter the LENS menu,
- 3) Select the lens you wish to adjust and then use the Right Slider to select ADJU and press the Right Slider,
- 4) Use the left slider to adjust how far the lens servo turns with each tick of the focus dial; use the right slider to adjust the level of acceleration.
- 5) Press the right slider to save the setting.

Defaults are 1 for Step and 12 for acceleration.

# Focus Stops

From the main window, double press the dial. Hold dial to return to main window.

Adjust your focus with dial and hold either left or right slider until an 'S' appears to set the stop. Adjust focus to second focus point and hold the opposing slider until an 'S' appears to set the second stop.

To move to a stop, press the assigned slider. A << or >> will appear as the remote is moving towards a stop. To stop movement, press the same slider you used to activate the stop or touch the dial.

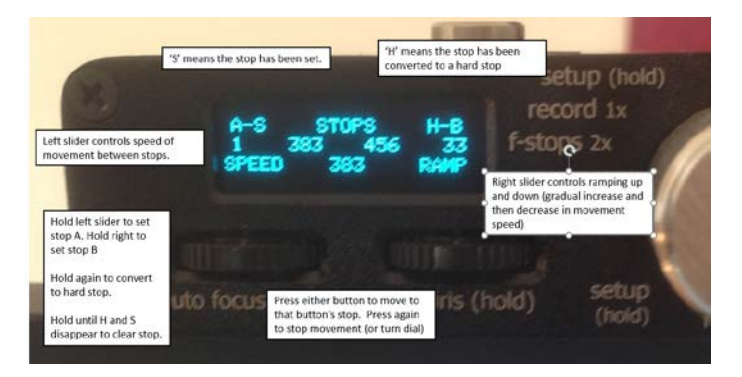

# Bounce Mode

When in Focus Stop Mode, double press the dial to switch to Bounce mode. When you press a button to start moving to a focus stop, when that focus stop is reached the remote will automatically head back to the opposing focus stop, and will continue to do so indefinitely or until you turn the dial. You can adjust speed and ramping 'live' while the remote is bouncing; this way you can easily get the results you want.

Focus Stops are saved so the next time you power on the camera they will still be set.

### Configuration Menu

Camera type: this determines how and what settings are displayed i.e. for Studio cameras, ISO is displayed as GAIN, shutter speed values vary and there are no codec change options.

Dial record: you can disable the stop and start record option for the dial.

Dial focus: you can enable/disable focusing with the dial.

Check record: you can disable the polling of the camera to see if recording is active or not. This can improve focus performance if you find it is becoming jerky.

Flip oled: turn the screen upside down and reverse controls if you mount the remote upside down.

Lanc on: you can turn off the internal lanc command generator. This can help if you are having issues with using external lanc devices. If you are using the URSA Mini handle, try the little switch on the back before disabling lanc commands.

Remote name: You can rename your remote (which affects what is displayed on Bluetooth devices).

# Mobile App

The OLR4 will work with the existing mobile app (a new version is on the way). You will need to perform the following steps to get the app working.

- 1. Tap 'Find Remote',
- 2. In the list tap the 'OLR4'
- 3. Once connected and settings loaded, tap 'Remote Settings'
- 4. Scroll down and enter FFE0 in the 'ServiceUuid' field and FFE1 in the 'Characteristic UUID' field (plus give the remote a new name if you want),
- 5. Tap 'Save Ids',
- 6. Wait 10 seconds, restart your camera,
- 7. Wait for the red light to flash on the remote,
- 8. In the app, tap 'Find Remote' and then tap the remote entry (OLR4 or the new name you have given it.

The mobile app will not update sbus channels, name or button allocations on the OLR4. Sbus channels and name updates are done on the remote itself. Button allocations are not updateable on the OLR4 but may be in a future firmware.